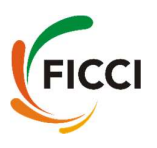

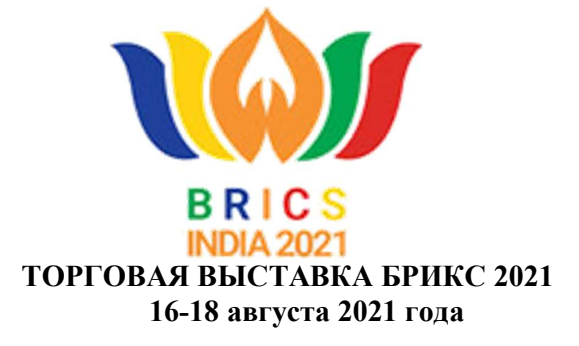

Важные рекомендации/пункты для участников ВЫСТАВКИ БРИКС

Пункт 1: Посетите Веб-сайт Торговой выставки БРИКС:

https://bricsbusinesscouncil.co.in/tradefair/, нажмите на регистрацию в качестве участника (https://registrations.ficci.com/bricsf/registration.asp), заполните регистрационную форму и нажмите кнопку Отправить.

Пункт 2: После успешной регистрации мы утвердим вашу регистрацию и передадим вам Панель участников, логин и пароль, которые будут указаны в пункте 3 (Панель участников будет работать с 20 июля 2021 года и далее).

Пункт 3: Войдите в панель участников со следующими реквизитами для входа:

Ссылка панели участников выставки: https://ficcibike.com/brics21/exhibitor/ Идентификатор пользователя: Ваш Зарегистрированный адрес электронной почты

Пароль: REAL2020

Пункт 4: Слева вы увидите меню с этими ссылками, пожалуйста, заполните данные, загрузите свои плакаты указанного размера, загрузите свои документы (pdf - файлыпрофиль продукта, профиль компании, презентации и т.д.), Галерею изображений (Фотографии продуктов и т.д.), Видеогалерею (Корпоративный фильм компании, сообщение режиссеров, экскурсия по заводу и т.д.):

- 1. Основные сведения
- 2. Брендинг, экран и ключевые слова
- 3. Загрузка документов
- 4. Галерея изображений
- 5. Видеогалерея
- 6. Запланируйте встречи B2B
- 7. Мое расписание
- 8. Добавьте участников
- 9. Подробнее
- 1) ОСНОВНЫЕ СВЕДЕНИЯ: Сведения, которые вы заполняете в форме основных сведений, будут показаны посетителям и делегатам в разделе "Обмен визитными карточками".
- 2) Брендинг, экран и ключевые слова:
	- Выберите нужный вам стенд, современный или традиционный для женщин-предпринимателей (ТОЛЬКО ДЛЯ ЖЕНЩИН-

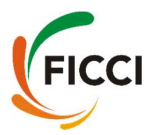

## ПРЕДПРИНИМАТЕЛЕЙ)

- Введите фризовую панель: Фризовая панель указывает название вашего стенда, и она ограничена 30 буквами. Любое имя, превышающее указанный лимит, будет соответствующим образом усечено.
- Вы можете загрузить два плаката (плакат слева и плакат справа) на свой стенд. Размер каждого плаката должен быть 202(ширина) Х 304(высота) пикселя. Пожалуйста, обратите внимание, в плакатах сохраняйте изображения и меньше текста, так как плакаты нельзя увеличивать.
- Вы можете загрузить логотип компании в соответствии с заданными размерами. Этот логотип появится на лицевой стороне стола. Размер логотипа не должен превышать 164(Ширина) Х 76(Высота) размер пикселей. Лучше если размер будет немного меньше этого.
- Видеоэкран: загрузите видео в соответствии с инструкцией, это видео будет воспроизводиться на светодиодном экране на вашем виртуальном стенде (следуйте инструкциям, чтобы загрузить эту встроенную ссылку).
- Социальные сети: Рекламируйте ссылки своих каналов в социальных сетях
- Пожалуйста, введите ключевые слова, относящиеся к вашей продукции/ бизнесу, в разделе ключевых слов, чтобы покупатели могли легко добраться до вашего стенда. Для ввода ключевого слова нет ограничений. Посетители/Делегаты могут осуществлять поиск компаний по ключевым словам.
- 3) ЗАГРУЗКА ДОКУМЕНТОВ: документы только в формате PDF, но размер каждого документа не должен превышать 5 МБ. Рекомендуется, чтобы ваши важные документы были защищены паролем.
- 4) ГАЛЕРЕЯ ИЗОБРАЖЕНИЙ: В разделе Галерея изображений вы можете создать 5 различных категорий товаров. Каждая категория может вместить не более 10 изображений. Таким образом, всего вы можете добавить 50 изображений. Изображения должны быть только в формате JPG и PNG, и размер каждого изображения не должен превышать 2 Мб. Описания также могут быть добавлены с изображениями. Пожалуйста, также обратите внимание, что для загрузки 10 изображений в одной категории вам необходимо повторять название категории каждый раз, когда вы загружаете изображение, до тех пор, пока вы не закончите загрузку 10 изображений в этой категории.
- 5) ВИДЕОГАЛЕРЕЯ: В разделе Видеогалерея можно загрузить не более 5 видеосcылок. Сначала вам нужно загрузить видео на YouTube или Vimeo, а затем вставить встроенную ссылку на видео в раздел "Видеогалерея" (следуйте инструкциям, приведенным при копировании ссылки).
- 6) ЗАПЛАИНРОВАТЬ B2B: С помощью вкладки "Запланировать встречи B2B" вы можете назначить встречи с покупателями из вашего сектора, отправив им запрос на встречу на желаемый промежуток времени. Встреча должна быть подтверждена покупателем в соответствии с его/ее доступности. Эта функция будет доступна с 12 августа 2021 года.

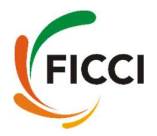

- 7) В разделе "Мое расписание" показан список запланированных встреч на каждый день и запросы на встречи, отправленные посетителями.
- 8) В разделе "Добавить участников" вы можете создать учетные данные для входа для 5 ваших сотрудников/коллег, добавив их данные в этот раздел. Ваши сотрудники могут войти в систему, используя эти учетные данные, нажав на ссылку ниже:

https://ficcibike.com/brics21/memberindex.php

Если вы хотите увидеть свой стенд, вы можете войти в систему с теми же учетными данными по

https://ficcibike.com/brics21/index.php

## ДЕМОНСТРАЦИОННАЯ ВИДЕОПЛАТФОРМА:

В случае, если вы хотите ознакомиться с акциями или хотите увидеть интерфейс посетителя, пожалуйста, нажмите на ссылку, данную ниже, и посмотрите видео:

https://www.youtube.com/playlist?list=PLDVwLoQHbdQcZYOk2C\_f0UvT5p0 miuxSO

## ВИДЕО ДЕМОНСТРАЦИОННОЙ ПАНЕЛИ ЭКСПОНЕНТОВ:

Чтобы понять, как загружать документы, украшать свой стенд и т.д., Пожалуйста, посетите видео по ссылкам, приведенным ниже:

https://youtu.be/Hvv23MZFtjA

## Пункт связи:

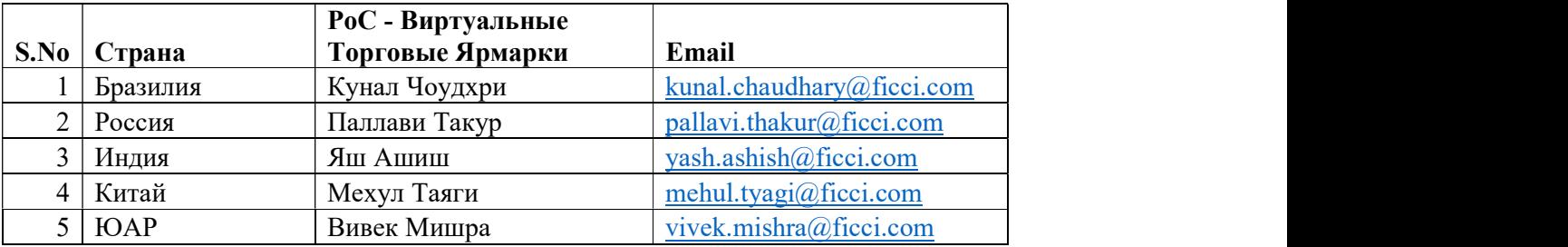

Мы также просим вас, пожалуйста, завершить формальности с панелью мониторинга, такие как настройка стенда и планирование встреч, не позднее 31 июля 2021 года до 12:00 по восточному времени.

Желаю вам успешной выставки БРИКС 2021 года.

КОМАНДА ВЫСТАВКИ БРИКС 2021!